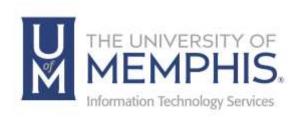

## Using Microsoft 365 OneDrive

#### umTech

100 Administration Bldg., Memphis, TN 38152

Phone: 901.678.8888

Email: <u>umtech@memphis.edu</u>

umTech Website

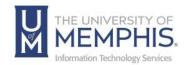

## **Table of Contents**

| Logging into Office 365 and Accessing OneDrive | 3  |
|------------------------------------------------|----|
| Uploading Files                                | 7  |
| Creating a folder for Use in OneDrive          | 9  |
| Sharing a document or Folder in OneDrive       | 10 |
| Locating Help Resources                        | 12 |

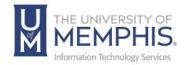

#### **Purpose**

This training material highlights and describes how to manage and use the umApps, download and use them using Citrix Workspace/Citrix Cloud, and sync them with your UofM Microsoft 365 OneDrive, affiliated with the University of Memphis.

**Note:** This does not include OneDrive, NOT affiliated with the University of Memphis or your OneDrive account.

#### **Audience**

This training material is designed for university faculty, students, and staff who use OneDrive, provided with their UofM Office 365 account.

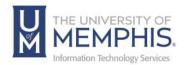

# Using Office 365 OneDrive

### Logging into Office 365 and Accessing OneDrive

Each UofM faculty, staff, or student is allotted 5TB of storage space in OneDrive.

- 1. Method 1: Use any web browser to <u>navigate to the UofM Office 365</u> website.
- 2. Method 2: click on the webmail link on the menu on the UofM Website.

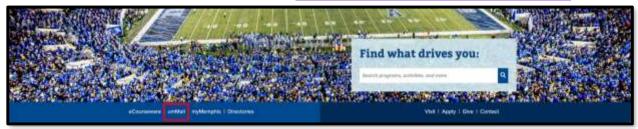

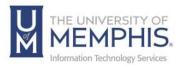

3. Enter your full UofM email address, click **Next**.

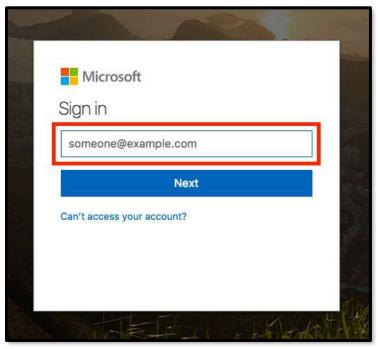

4. Enter the password associated with your UofM email address and myMemphis account. Click **Sign in**.

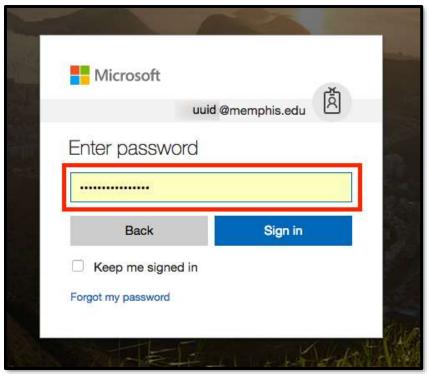

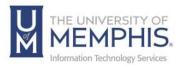

5. Authenticate Using Duo.

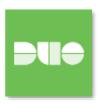

6. Once you have entered your password, you will see the message screen for Office 365 Outlook. To open the message screen, click on the nine small squares at the window's top left-hand corner.

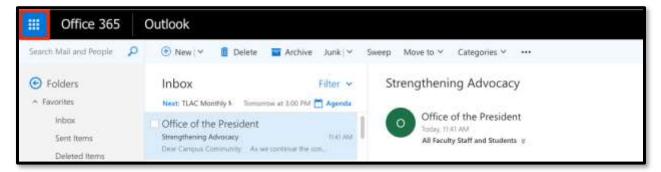

7. Select the OneDrive icon from the list.

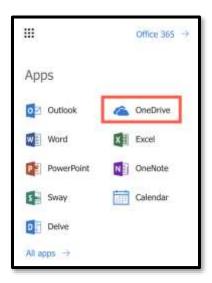

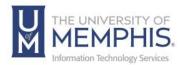

8. You are now accessing OneDrive.

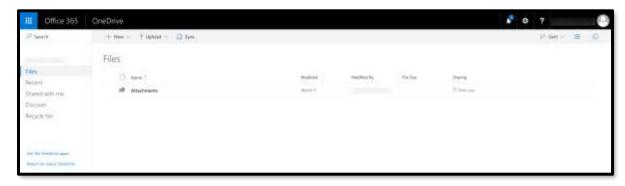

9. The Column to the left contains navigational links to Files, Recent files, Shared and Recycle Bin (files or folders you deleted in the recycle bin).

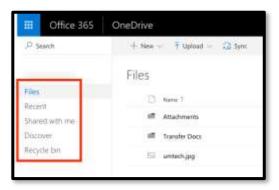

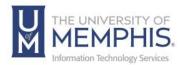

### **Uploading Files**

1. Choose **Upload** from the file menu.

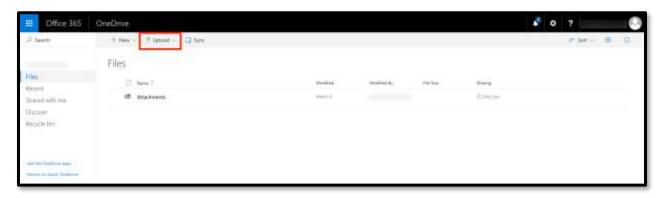

2. From the drop-down menu on upload choose to upload **Files** or a **Folder**.

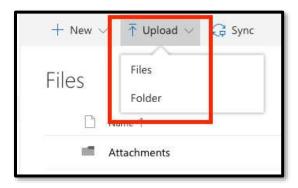

3. Browse to find **A)** a file to upload, select that file, and then **B)** click **Open**.

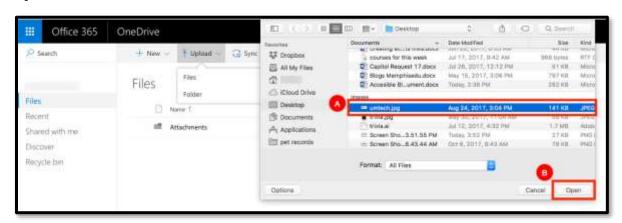

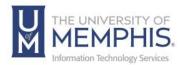

4. Once uploaded, your file will appear.

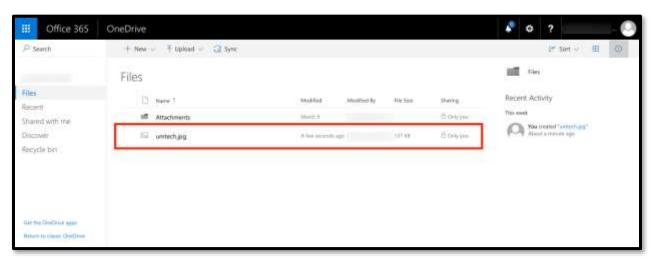

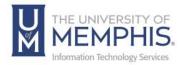

### Creating a folder for Use in OneDrive

1. From the drop-down menu of new choose **Folder**.

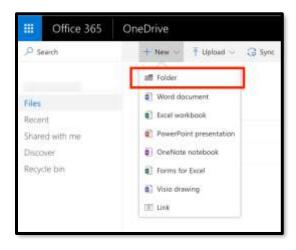

2. **A)** Type the name of your folder in the provided blank field then **B)** Click **Create**.

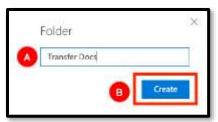

3. Once the folder is created it will appear.

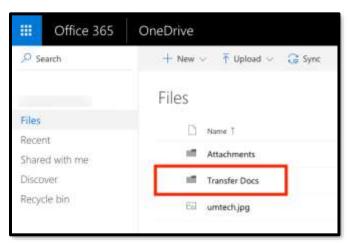

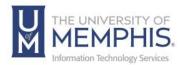

#### Sharing a document or Folder in OneDrive

1. First, select the file or folder to share by selecting the radial check mark button located to the left of it.

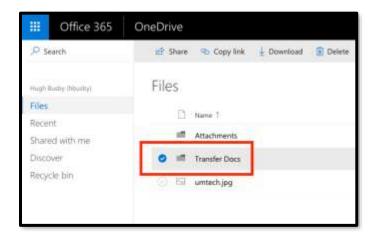

Note: When the radial button is selected, more options for the file will appear in the menu at the top of the window. This menu will allow you to **Share, Copy Links, Download, Delete, Move to, Copy,** and **Rename** files.

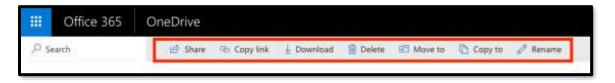

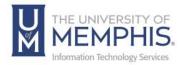

- Once you click share, the share window will appear. From here, A) Enter a recipient's email address., B) Choose who can edit., C) Include an optional message. Once you have entered the recipient's email and optional message.,
  - D) Click Send.

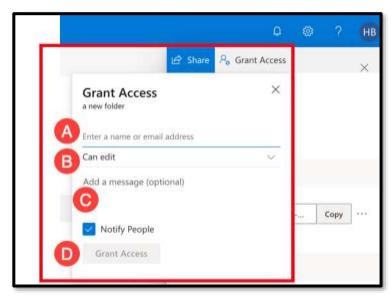

**Note:** Anyone with the link can view and edit. From this window, you can also copy the link or send the link out via email.

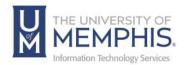

## Locating Help Resources

umTech offers technical support and resources to faculty, staff, and students. Assistance can be found through any of the support services below:

Submitting a Service Request

Login URL: <u>Click here to access our service desk ticketing system.</u> After logging in, choose the appropriate form to request services.

Contact the ITS Service Desk — 901.678.8888 any day of the week! (Excluding Some Holidays)

ITS Service Desk Walk-In hours (Admin Building Room 100): Monday – Friday 8:00 am – 4:30 pm

The ITS Service Desk Call Center hours:

Monday – Friday 8:00 am – 8:00 pm

Saturday 10:00 am – 2:00 pm

Sunday 1:00 pm – 5:00 pm

Contact the Service Desk for assistance with technical login problems or issues. Voicemail services will handle ALL incoming calls after hours. If you require assistance after 8:00 pm, please leave a message or <u>submit a service request</u>.

Voice messages will be checked regularly and will receive a priority response the following business day. You may also email umTech at <a href="mailto:umtech@memphis.edu">umtech@memphis.edu</a>. (**Note:** Using this email will automatically generate a service request.)

#### **Important Links**

**Explore the umTech Website Search the Solutions Page**